## How to navigate Research Master v7.4.2 - for VUW Staff

All Doctoral candidates are expected to complete a Candidate Development Plan (CDP) twice a year; in May and November, unless they are on suspension or have submitted their thesis. These reports are completed online using ResearchMaster.

## 1. Access Research Master:

Click link <a href="https://rme.wgtn.ac.nz/">https://rme.wgtn.ac.nz/</a>

**2. Log in:** Using your normal VUW login and password eg smithja For help contact fgr-postgrads@vuw.ac.nz

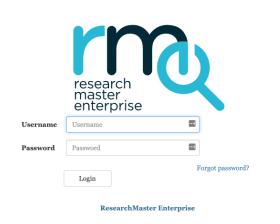

## **3. Finding the CDPs:** Click the Hat icon Click 'Manage Candidate Development Plans'

# Welcome to ResearchMaster Enterprise

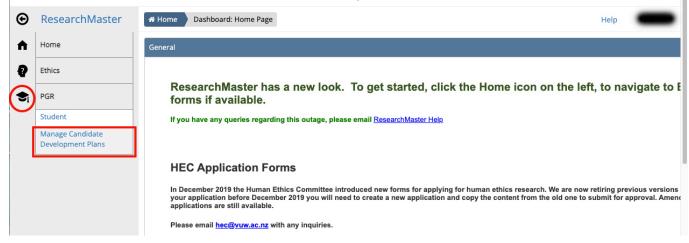

## 4. View a list of CDPs:

#### Click the Results tab

This will show you list of all the CDPs that you have permission to view The 'My Candidate Development Plans' tab will always be blank & this is normal

| ⊕  | ResearchMaster                        | 🕷 Home        | Manage C              | Candidate D | evelopment Plans | s Search          |               |                |                | Help           | -       |
|----|---------------------------------------|---------------|-----------------------|-------------|------------------|-------------------|---------------|----------------|----------------|----------------|---------|
| A  | Home                                  | <b>Q</b> Find | 🖉 Clear               | 🖺 Save      | [ <b>₽</b> Open  | Export            | G Columns     |                |                |                |         |
| Q  | Ethics                                | My Candi      | date Develo           | pment Plan  | s For Review     | For Assessment Re | eview Advance | d Results      |                |                |         |
| €, | PGR Saved Search Select fro           |               |                       |             |                  |                   |               | om list 🗸 🗸    |                |                |         |
|    | Student                               | Show all      | Show all applications |             |                  |                   |               |                |                |                |         |
|    | Manage Constitution                   |               | Stude                 | ent ID 1    | Full Name        | Primary Super     | Template Name | Workflow State | Number of Days | Create         | State   |
|    | Manage Candidate<br>Development Plans |               |                       |             |                  |                   |               |                |                |                |         |
|    | No Items                              |               |                       |             |                  |                   |               |                |                |                |         |
|    |                                       | Page Size     | 10 25                 | 50          |                  |                   |               |                | Pa             | ge 1 of 1 (0 i | tems) 1 |

## 5. Searching for CDPs:

Click the 'Advanced' tab

Set the 'Search On' field using the dropdown menu eg student ID. Type your search term in the 'Value' field eg 300123456. Click the 'Results' tab to view results

| Ð          | ResearchMaster                        | 🖷 Hor                  | me Manage       | Candidate Deve | elopment P | lans Search         |          |          |           |     |         |          | Help             | - |
|------------|---------------------------------------|------------------------|-----------------|----------------|------------|---------------------|----------|----------|-----------|-----|---------|----------|------------------|---|
| A          | Home                                  | <b>Q</b> Fin           | d 🍠 Clear       | 🖺 Save         | 🖉 Open     | 🛓 Export            | Lill Rep | orts     | Columns   |     |         |          |                  |   |
| Q          | Ethics                                | My G                   | Candidate Devel | opment Plans   | For Rev    | view For a          | ssessmer | t Review | Advand    | ed. | Results |          |                  |   |
| <b>S</b> i | PGR                                   |                        |                 |                |            |                     |          | 4        |           |     | Save    | d Search | Select from list | ` |
|            | Student                               | Area                   |                 |                |            |                     | Operator |          | Value     |     |         | _        |                  |   |
|            | Manage Candidate<br>Development Plans | X Including Manage Can |                 |                | andid 🗸    | Student ID Includes |          |          | 300123456 |     |         | _        |                  |   |

## 6. Narrow search to current CDP round:

Set the 'Search On' field to due date

Set 'Operator' field to greater than

Set 'Value' field to the start date of the current round

|   |           | Area            | Search On | Operator       | Value   |        |
|---|-----------|-----------------|-----------|----------------|---------|--------|
| × | Including | Manage Candid 🗸 | Due Date  | 🖌 🖌 Greater Th | 01/05/2 | .022 🗖 |
| + |           |                 |           |                |         |        |

## 7. Build & Save searches:

To build a search click the green plus symbol

To save a search click save icon

Add a name to the search

Find it later from the drop down 'saved search' menu

| €  | ResearchMaster    | A Home Manage Candidate Development Plans Search Help                            |  |  |  |  |  |  |  |  |  |  |
|----|-------------------|----------------------------------------------------------------------------------|--|--|--|--|--|--|--|--|--|--|
| A  | Home              | Q Find Clear Save                                                                |  |  |  |  |  |  |  |  |  |  |
| ₽  | Ethics            | My Candidate Development Plans For Review For Assessment Review Advanced Results |  |  |  |  |  |  |  |  |  |  |
| ÷. | PGR               | Saved Search Select from list -                                                  |  |  |  |  |  |  |  |  |  |  |
|    | Student           | Area Search On Operator Value                                                    |  |  |  |  |  |  |  |  |  |  |
|    | Manage Candidate  | x Including Manage Candid → Due Date → Greater Th <sub>i</sub> → 01/05/2022      |  |  |  |  |  |  |  |  |  |  |
|    | Development Plans | Including     Manage Candid     Workflow State     Includes     Draft            |  |  |  |  |  |  |  |  |  |  |
|    |                   | (+)                                                                              |  |  |  |  |  |  |  |  |  |  |
|    |                   | $\sim$                                                                           |  |  |  |  |  |  |  |  |  |  |

## 8. Opening a CDP:

Click the student ID number

To open multiple CDPs, right click the student ID number & select 'open in new tab'

| €          | <u>ResearchMaster</u> | Home Manage Candidate Development Plans Search |                 |                |                |                |                |              |             |                |
|------------|-----------------------|------------------------------------------------|-----------------|----------------|----------------|----------------|----------------|--------------|-------------|----------------|
| ♠          | Home                  | <b>Q</b> Find                                  | 🍠 Clear 🛛 🖺 S   | ave 🖉 Open     | 🛓 Export       | III Reports    | Columns        |              |             |                |
| Q          | Ethics                | My Candi                                       | date Developmen | t Plans For Re | view For Ass   | essment Review | Advanced       | Results      |             |                |
| <b>S</b> i | PGR                   |                                                |                 |                |                |                |                | Saved Search | Select from | list 🗸         |
|            | Student               |                                                | Student ID 🕇    | Full Name      | Primary Sup    | Template Na    | Workflow State | Number of D  | Created On  | State Due Date |
|            | Manage Candidate      |                                                | 198101210       | Lores Wasser   | Dr. Brain Pede | Candidate D    | Complete       | 1,233        | 01/05/2018  |                |
|            | Development Plans     |                                                | 198101298       | Lores Weeker   | Dr. Brain Ped  | Candidature    | Complete       | 1,058        | 05/11/2018  |                |
|            |                       |                                                | 198101298       | Lores Weeners  | Dr. Brain Pede | Candidature    | Complete       | 875          | 07/05/2019  |                |
|            |                       |                                                | 198101298       | Lores Wasses   | Dr. Bran Rob   | Candidature    | Closed Inco    | 693          | 11/11/2019  |                |

#### 9. Downloading a CDP:

Click the 'Reports' button In the pop up window, select PDF & click OK

It will automatically download as 'printable.pdf'

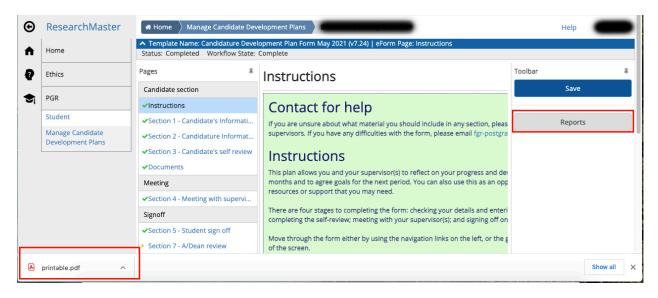

## 10: Workflow states to use as search terms:

| Draft                    | Faculty Review Eng |
|--------------------------|--------------------|
| Meeting                  | Faculty Review Law |
| Student Signoff          | Complete           |
| School Review            | Incomplete         |
| Faculty Review FHSS      | Closed             |
| Faculty Review Education | Did Not Complete   |
| Faculty Review A and D   | System Admin       |
| Faculty Review Science   |                    |

## 11. Need help?

For support contact <a href="mailto:fgr-postgrads@vuw.ac.nz">fgr-postgrads@vuw.ac.nz</a>